# Guide d'installation UNIVERSALIS 2016 (Mac)

Nous vous recommandons de lire ce document avant de commencer l'installation d'UNIVERSALIS 2016 sur Mac. Vous y trouverez la description de la procédure d'installation, ainsi que les réponses aux questions les plus fréquentes.

Pour tout renseignement complémentaire, nous vous invitons à consulter notre site Internet d'assistance technique ou à contacter le support technique d'Encyclopædia Universalis. (Voir les coordonnées en annexe).

# **Sommaire**

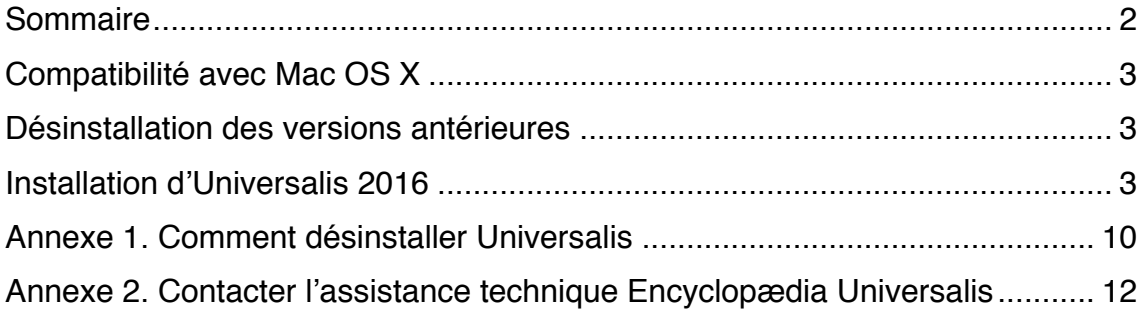

## Compatibilité avec Mac OS X

UNIVERSALIS 2016 est compatible avec OS X 10.7 (Lion), OS X 10.8 (Mountain Lion) , OS X 10.9 (Mavericks) et Mac OS X 10.10 (Yosemite).

UNIVERSALIS 2016 n'est pas compatible avec les éditions antérieures de Mac OS X.

## Désinstallation des versions antérieures

L'application UNIVERSALIS 2016 peut être installée même si d'autres versions d'Universalis sont déjà installées sur l'ordinateur, quelles que soient ces versions. Chaque version fonctionne de manière indépendante avec ses propres données.

Cependant si vous souhaitez récupérer l'espace disque utilisé par des versions antérieures, nous vous conseillons de désinstaller celles-ci. Vous pourrez désinstaller les anciennes versions avant ou après avoir installé la nouvelle.

Vous trouvez en Annexe la procédure permettant de désinstaller les anciennes versions d'Universalis.

### Installation d'Universalis 2016

Avant d'installer UNIVERSALIS 2016 assurez-vous que l'ordinateur ne se mettra pas en veille pendant l'installation. En effet, la mise en veille peut perturber le bon déroulement de l'installation.

Si vous avez déjà installé Universalis 2016, même partiellement, sur cet ordinateur, nous vous recommandons de mettre à la corbeille l'application Enclopaedia Universalis 2016 (qui est, par défaut, installée dans Applications) avant de commencer une nouvelle installation.

Nous vous conseillons également de fermer les autres applications.

#### IMPORTANT :

L'édition d'Universalis 2016 est répartie sur 2 DVD.

Lors d'une installation complète, vous aurez besoin des 2 DVD : tout d'abord le DVD 1. INSTALLATION, puis, lorsque le programme d'installation vous le demandera, le DVD 2. MÉDIAS

Pour pouvoir installer l'application, vous devrez tout d'abord copier le programme d'installation dans le dossier d'application, puis lancer le programme d'installation depuis le dossier Applications (étapes 1 à 5 de l'installation). Si vous tentez de lancer directement l'installation depuis le DVD 1. INSTALLATION, vous ne pourrez pas éjecter celui-ci pour continuer l'installation avec le DVD 2.

- 1. Insérez le DVD 1. INSTALLATION dans le lecteur.
- 2. Lorsque l'icône du DVD apparaît sur votre Bureau, une fenêtre s'affiche également et vous présente les éléments suivants :

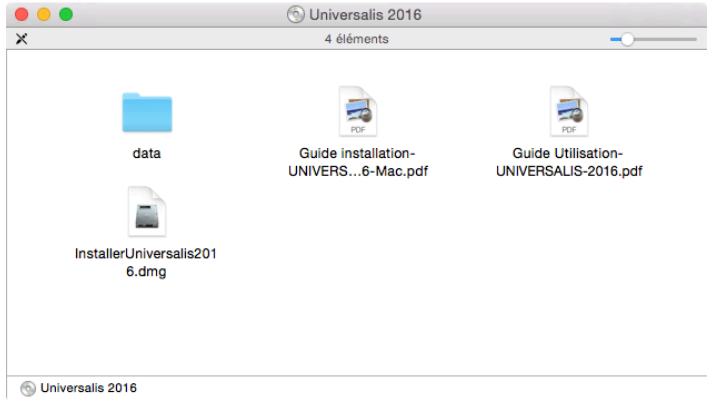

- 3. Double-cliquez sur **InstallerUniversalis2016.dmg**
	- → Le panneau suivant s'affiche :

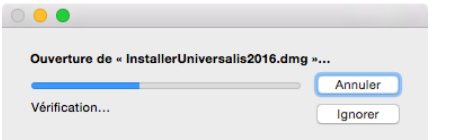

4. Attendez la fin de la vérification.

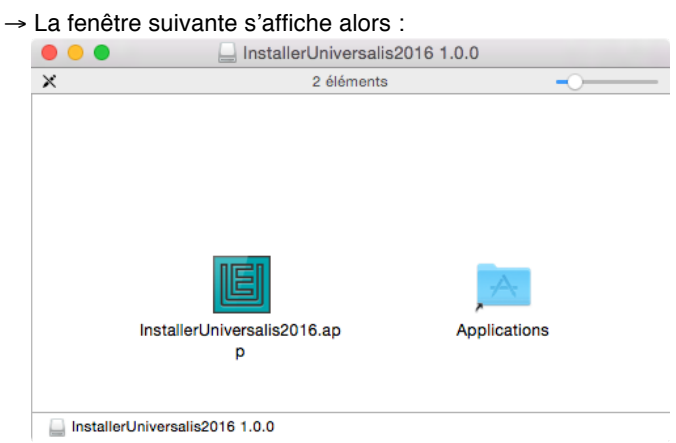

5. Dans cette fenêtre qui s'ouvre sur votre écran, déplacez le programme **InstallerUniversalis2016.app** dans le dossier **Applications**. Il s'agit du programme d'installation proprement dit, qui va installer UNIVERSALIS 2016 sur votre ordinateur.

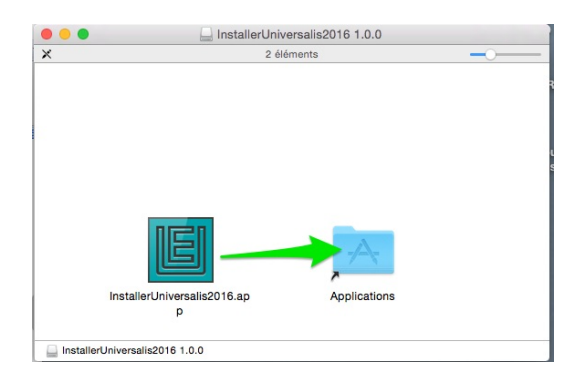

6. Ouvrez ensuite le dossier **Applications**, puis depuis le dossier **Applications**, lancez l'application **InstallerUniversalis2016**

**5** InstallerUniversalis2016.app

→ Le premier écran du programme d'installation s'affiche :

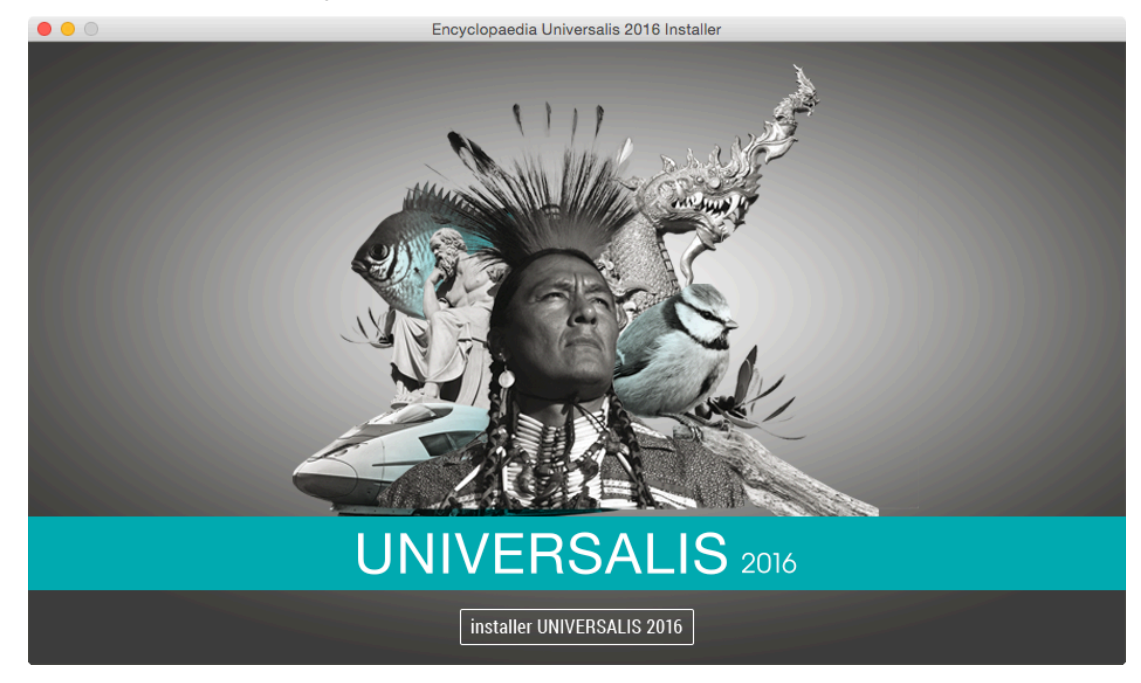

7. Cliquez sur le bouton « Installer UNIVERSALIS 2016 ». → La page « Licence » s'affiche :

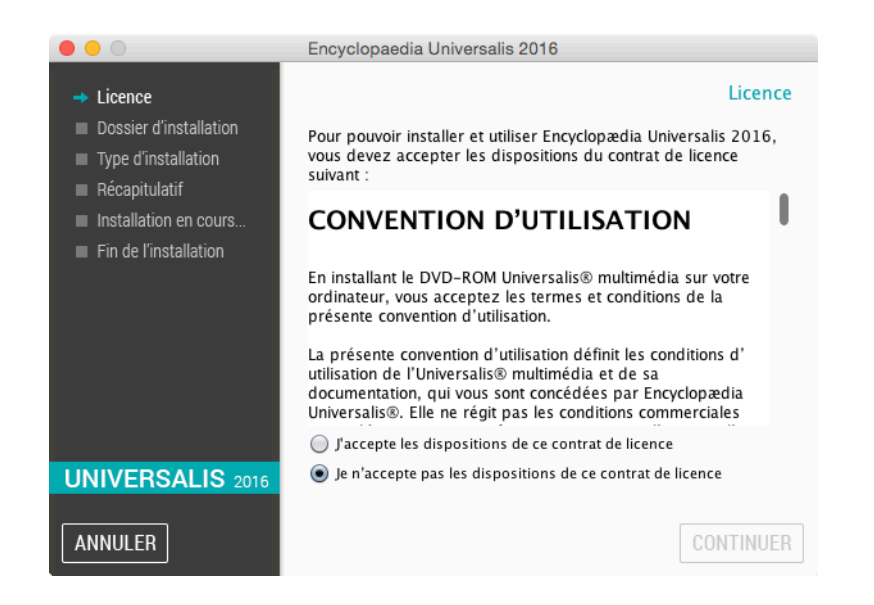

NOTE : à tout moment, vous pouvez abandonner l'installation en cliquant sur le bouton ANNULER. Attendez ensuite quelques instants que le processus s'arrête.

- 8. Lisez la convention d'utilisation, en utilisant le curseur vertical pour faire défiler le texte. Cochez ensuite la case **«** J'accepte les dispositions de ce contrat de licence » puis cliquez sur le bouton CONTINUER.
	- → La page « Dossier d'installation » s'affiche.

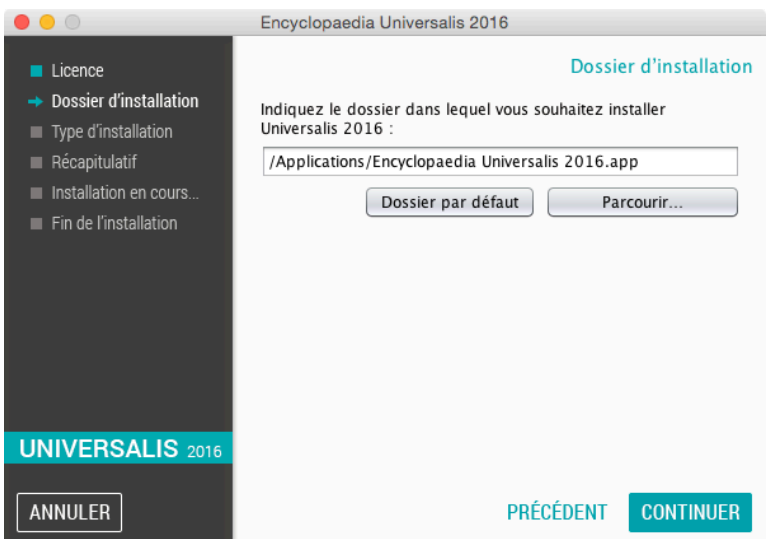

Si vous souhaitez installer UNIVERSALIS 2016 dans un autre dossier que celui qui vous est proposé, cliquez sur le bouton « Parcourir**…** » puis sélectionnez un dossier dans la liste qui vous est alors proposée ou créez un nouveau dossier.

• NOTE : Il est possible d'installer Universalis 2016 sur un disque dur externe. Dans ce cas, veuillez vous assurer que le disque externe n'a pas été formaté avec l'option « sensible à la casse ».

- 9. Cliquez ensuite sur le bouton CONTINUER
	- → La page « Type d'installation » s'affiche.

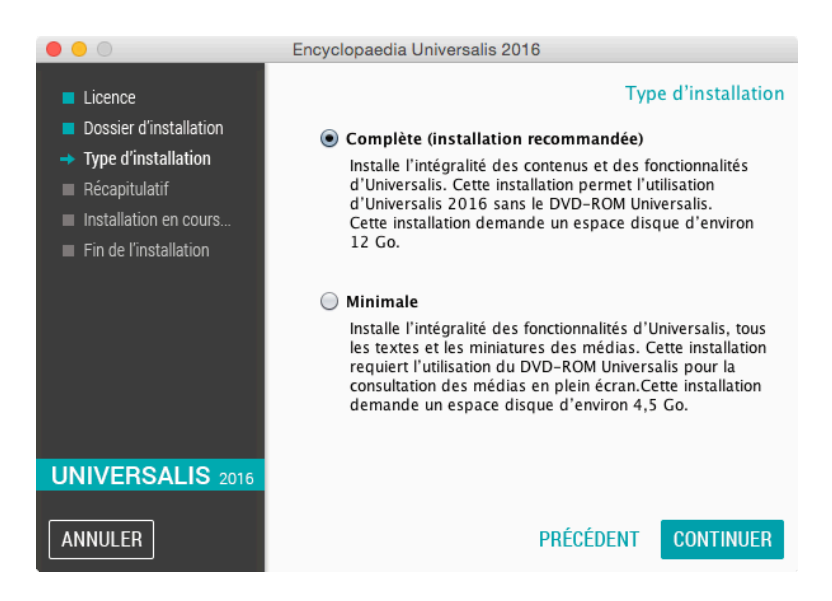

- 10. Cochez l'option que type d'installation que vous souhaitez puis cliquez sur le bouton « Suivant ».
	- £ *Quelle est la différence entre les deux types d'installation ? Quel type d'installation choisir ?*
	- Dans l'installation complète, l'intégralité de l'encyclopédie est installée sur le disque dur. Une fois l'installation terminée, vous n'aurez plus besoin du DVD Universalis 2016 pour consulter l'encyclopédie.
	- Dans l'installation minimale, seuls les textes, l'atlas interactif et les vignettes (miniatures) des médias sont installés sur l'ordinateur. Vous aurez besoin d'insérer le DVD Universalis 2016 pour consulter les médias en plein écran. Vous pourrez cependant accéder à tous les textes, à l'atlas et aux miniatures des médias (dans les articles et les pages de la médiathèque et des salles documentaires) sans avoir besoin DVD UNIVERSALIS 2016.
	- Si vous avez suffisamment de place sur le disque dur, nous vous recommandons de choisir l'installation complète : vous n'aurez alors pas besoin d'insérer le DVD Universalis 2016 pour consulter l'encyclopédie.
	- → La page « Récapitulatif avant installation » s'affiche :

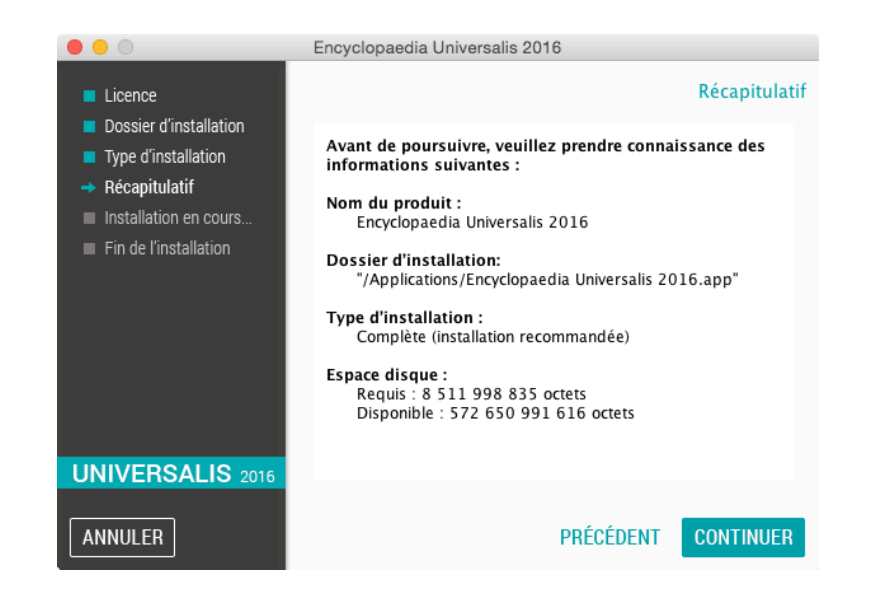

11. Vérifiez que les informations affichées correspondent au type d'installation que vous souhaitez, puis cliquez sur le bouton CONTINUER.

→ L'installation commence : au cours de cette étape, l'encyclopédie est installée sur le disque dur.

Elle dure généralement de 10 à 40 minutes pour une installation complète.

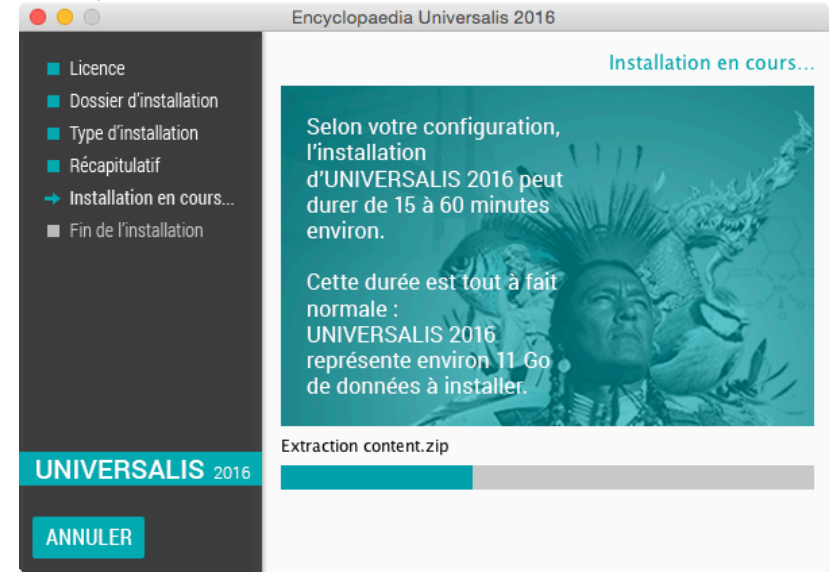

12. Si vous avez choisi l'installation complète, le programme d'installation vous demandera le DVD 2. MÉDIAS

Éjectez le DVD 1 puis insérez le DVD 2 MÉDIAS dans le lecteur.

13. À la fin de l'installation, l'écran suivant est affiché.

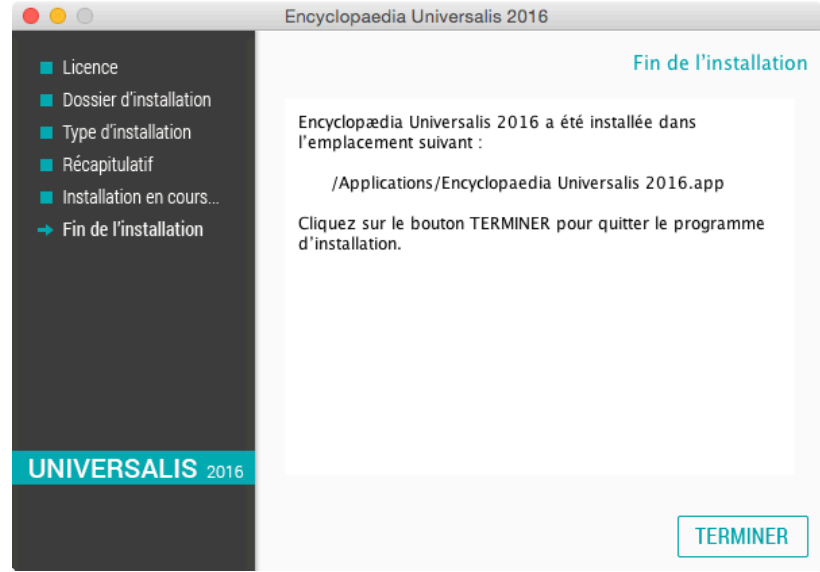

14. Cliquez sur le bouton TERMINER.

L'application UNIVERSALIS 2016 est maintenant installée.

# Annexe 1. Comment désinstaller Universalis

#### £ *Désinstallation d'Universalis (éditions 2009 à 2015)*

Mettez à la Corbeille le dossier Applications / Encyclopaedia Universalis

ou Applications / Encyclopaedia Universalis 2010

ou Applications / Encyclopaedia Universalis 2011

ou Applications / Encyclopaedia Universalis 2012

ou Applications / Encyclopaedia Universalis 2013

ou Applications / Encyclopaedia Universalis 2014

ou Applications / Encyclopaedia Universalis 2015

Pour désinstaller Universalis 2016, mettez simplement l'application Encyclopaedia Universalis 2016 qui se trouve dans le dossier Applications. NOTE : contrairement aux éditions précédentes, l'application Encyclopaedia Universalis 2016 est installée directement dans le dossier Applications.

#### £ *Désinstallation d'Universalis 2008 (version 13)*

Mettez à la corbeille les dossiers et fichiers suivants :

- Applications / Universalis V13
- [disque système] / Bibliothèque / Application Support / UniversalisV13
- [disque système] / Bibliothèque / Preferences / EuV13.ini (ainsi que les EuV13.ini.bak s'il en existe)
- [utilisateur] / Bibliothèque / Application Support / UniversalisV13

#### £ *Désinstallation d'Universalis 2007 (version 12)*

Mettez à la corbeille les dossiers et fichiers suivants :

- Applications / Universalis V12
- [disque système] / Bibliothèque / Application Support / UniversalisV12
- [disque système] / Bibliothèque / Preferences / EuV12.ini (ainsi que les EuV12.ini.bak s'il en existe)
- [utilisateur] / Bibliothèque / Application Support / UniversalisV12

#### £ *Désinstallation d'Universalis 2006 (version 11)*

Mettez à la corbeille les dossiers et fichiers suivants :

- Applications / Universalis V11
- [disque système] / Bibliothèque / Application Support / UniversalisV11
- [disque système] / Bibliothèque / Preferences / EuV11.ini (ainsi que les EuV11.ini.bak s'il en existe)
- [utilisateur] / Bibliothèque / Application Support / UniversalisV11

£ *Désinstallation d'Universalis 2005 (version 10)*

Mettez à la corbeille les dossiers et fichiers suivants :

- Applications / Universalis V10
- [disque système] / Bibliothèque / Application Support / UniversalisV10
- [disque système] / Bibliothèque / Preferences / Eu.ini (et Eu.ini.bak s'il en existe)
- [utilisateur] / Bibliothèque / Application Support / UniversalisV10

# Annexe 2. Contacter l'assistance technique Encyclopædia Universalis

### *Par Internet*

Si vous avez accès à Internet, nous vous recommandons de visiter le site d'assistance technique d'Encyclopædia Universalis, à l'adresse suivante :

http://assistance.universalis.fr

Vous y trouverez des réponses aux questions les plus fréquentes, des solutions aux problèmes connus, ainsi que d'éventuelles mises à jour correctives.

### *Par e-mail*

Si vous n'avez pas trouvé la réponse à votre question, vous pourrez contacter directement l'équipe de support technique en utilisant le formulaire disponible sur le site d'assistance.

### *Par téléphone*

De 10 heures à 17 heures, du lundi au vendredi, en appelant :

- **depuis la France**, le 0 892 105 110 (0,34 €/mn),
- **depuis l'étranger**, le +33 825 88 55 32 (tarif variable selon votre opérateur)